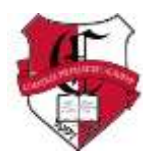

## **Naviance Junior Year Activities**

Juniors should start using Naviance on a regular basis to begin serious consideration of their college options. The counselors can help you learn how to use all the features if you need help. There are some features that will not be activated until you are a senior, and we will be providing information on how to use Naviance during the applications phase in the spring, closer to when you will use those features. In the meantime, here are the suggested activities for juniors:

## **The "About Me" Section**

- 1. Log on to the system at **<http://connection.naviance.com/cpa>** Your account name is usually your first and last name, no caps required (example: kevin randolph). Bookmark or make this link a favorite on your computer.
- 2. Click on the "**about me**" tab, then the "**profile**" link. Check your personal information and GPA. GPAs are updated by February 1<sup>st</sup> and July 1<sup>st</sup> after each semester. If any other information is wrong, please let one of the counselors know so they can change it.
- 3. If you would like to re-set your password, click on "**account**" under the "**about me**" tab.
- 4. Find the "**personality type**" link under "**about me**" and complete it. It will tell you something about yourself and suggest possible careers. The results can also help counselors assist you in your college search.
- 5. Click on "**game plan**" and update it regularly as your opinions change throughout the college search process.
- 6. Start to complete the "**resume**" section to build your resume. You will need the information to apply to colleges, scholarships, jobs, summer programs and more, so get started now! The counselors and teachers who will write your recommendations will find this information useful when they help you with your college applications.

## **The "Careers" Section**

- 1. Use the "**career interest profiler**" assessment to also help define some potential areas of study for college. You can then look at careers in the "**explore careers and clusters**" section.
- 2. For more information on careers, click on the "**azcis**" link on the home screen of Naviance. AZCIS has a number of other very useful surveys and an excellent database on careers to help you explore.

## **The "Colleges" Section**

.

- 1. The "**college search**" feature allows you to put in a variety of attributes and get lists of potential colleges that you may want to consider. You can look by region, major, size, and a lot more. Please don't hesitate to ask the counselors for help in making the best use of this tool. You can also get a lot of specific information about each of the colleges by clicking on the college name from the search feature or using the "**college lookup**" and using the tabs to see key information about them.
- 2. As you identify possible colleges, put them on the "**colleges I'm thinking about**" list in the "**colleges**" section. Next fall, you will be moving some of these colleges to a new list called "**colleges I'm applying to**"! This potential college list helps the counselors work with you on your college search, so please add them as you see possible ones you think look interesting to you.
- 3. Use the "**enrichment programs**" link to find different opportunities that might be of interest to you, especially for summer programs.
- 4. View "upcoming college visits" to find out what universities and colleges are coming to Chandler Prep. You must also sign up to attend college visits on this site.